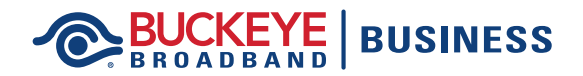

## **Enrolling in AutoPay and eBill**

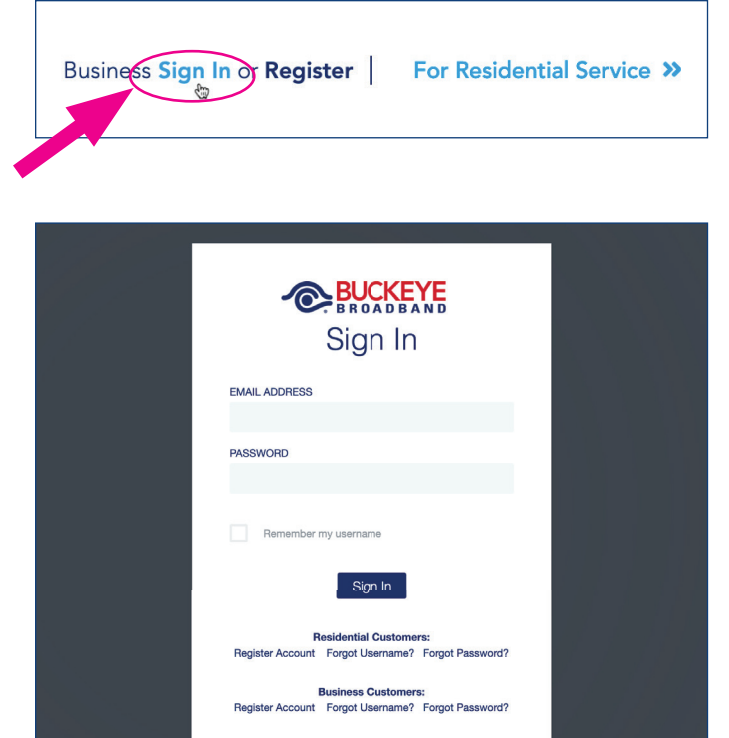

- 1. In your Internet browser, navigate to the main Buckeye Broadband Business page at BuckeyeBroadband.com/Business.
- 2. Select 'Sign In' at the top of the page.
- 3. Enter your membership credentials on this screen and click 'Sign In'.

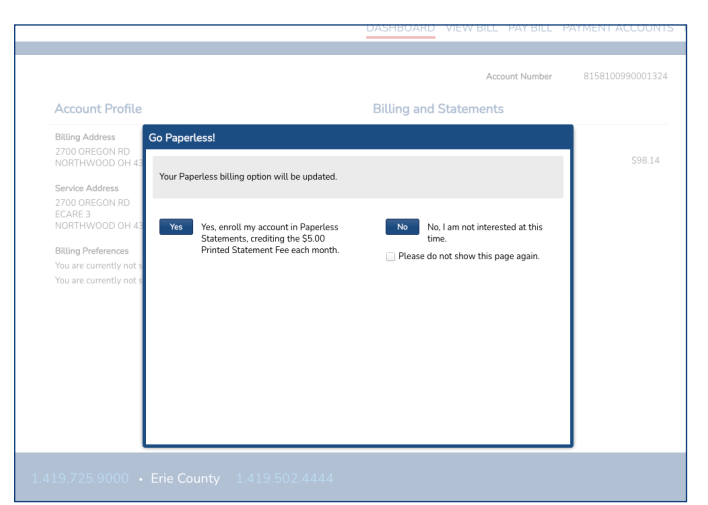

4. After logging in, you may see this Go Paperless! dialog box. If so, you may enroll in eBill at this time by clicking 'Yes'.

## BUCKEYE BUSINESS

## **Enrolling in AutoPay and eBill**

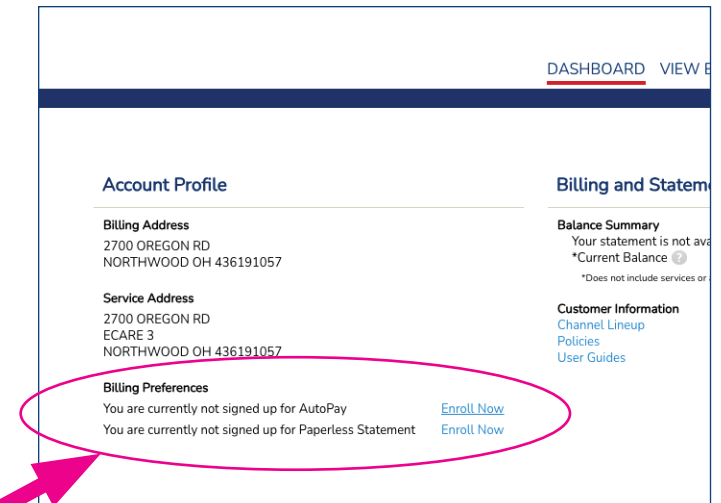

5. On your account dashboard, in the Billing Preferences section, click 'Enroll Now' next to the sentence about AutoPay.

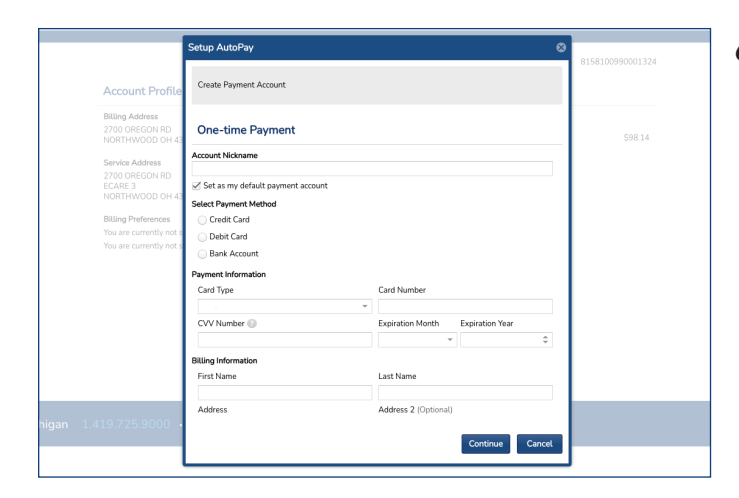

6. Complete all the fields in the dialog box with your preferred payment method information and then click 'Continue'.

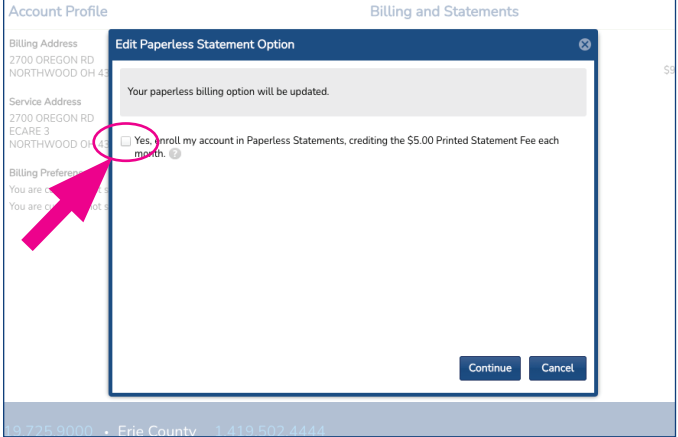

- 7. If you did not enroll in eBill in step 4, click 'Enroll Now' next to the sentence about paperless statements (see step 5).
- 8. Click the check box in the dialog box and then click 'Continue'.